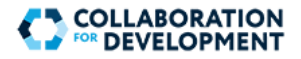

# **Getting Started: Log on or Create Account**

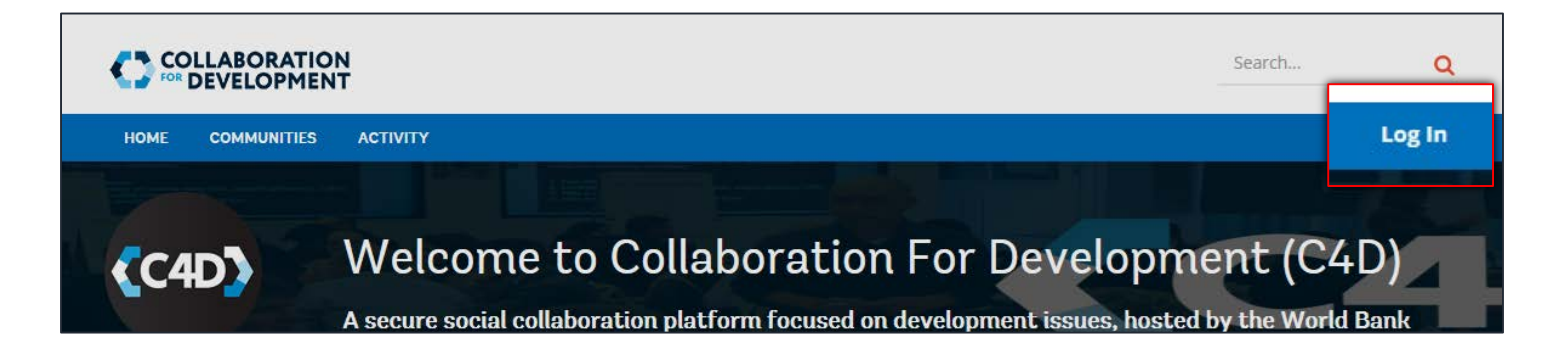

## Sign into C4D

To begin, on the right side of the top menu below the **Search…** box, click **Log In**. The **Log in to C4D** page appears. This page allows you to create an account, log in, or retrieve your credentials.

You can log into C4D using the following types of credentials:

- Using your C4D user name and password (click the **SIGN UP** button to register your account first) **1**
- **2** Using your World Bank UPI and password (single sign-on available if you are connected to the World Bank network)
- Using a social account (e.g. your Google+, Twitter, Facebook, or LinkedIn account) **3**

## Register Your Account

- 1. To begin, on the right side of the top menu, below the **Search…** box, click **Log In**. The **Log in to C4D** page appears.
- 2.Click the **SIGN UP** button. The **Sign Up** page appears.
- 3. Enter the details, as required. All fields are mandatory.
- 4. In the **Captcha** box, type the captcha displayed on the right. If you would like to refresh the captcha, click the **Refresh** button.
- 5.Click the **SIGN UP** button to complete registration. You may now log in using your user name and password. When you log in for the first time, your profile is the first page to appear, by default.

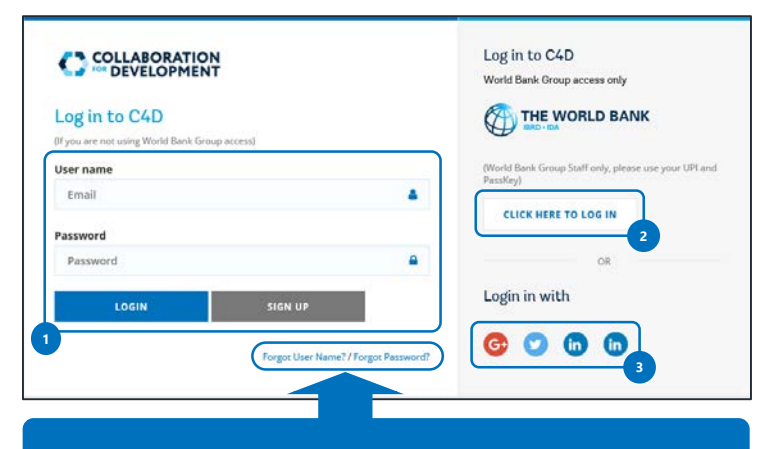

#### Recover your Credentials

If you have forgotten your user name or password, click the desired link to retrieve the credential in an email.

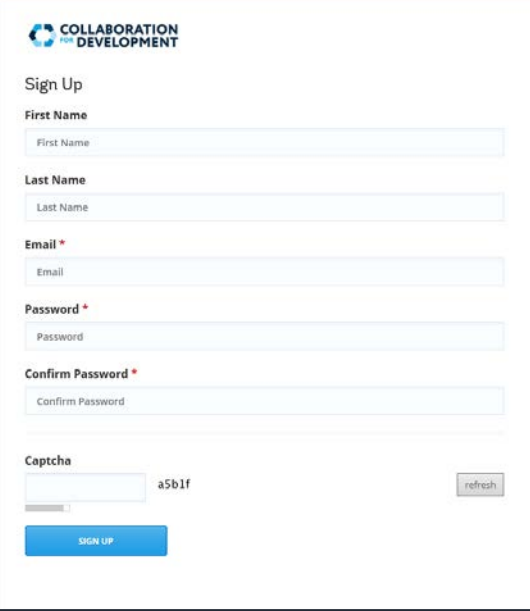

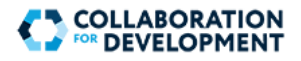

# **Manage Your Profile**

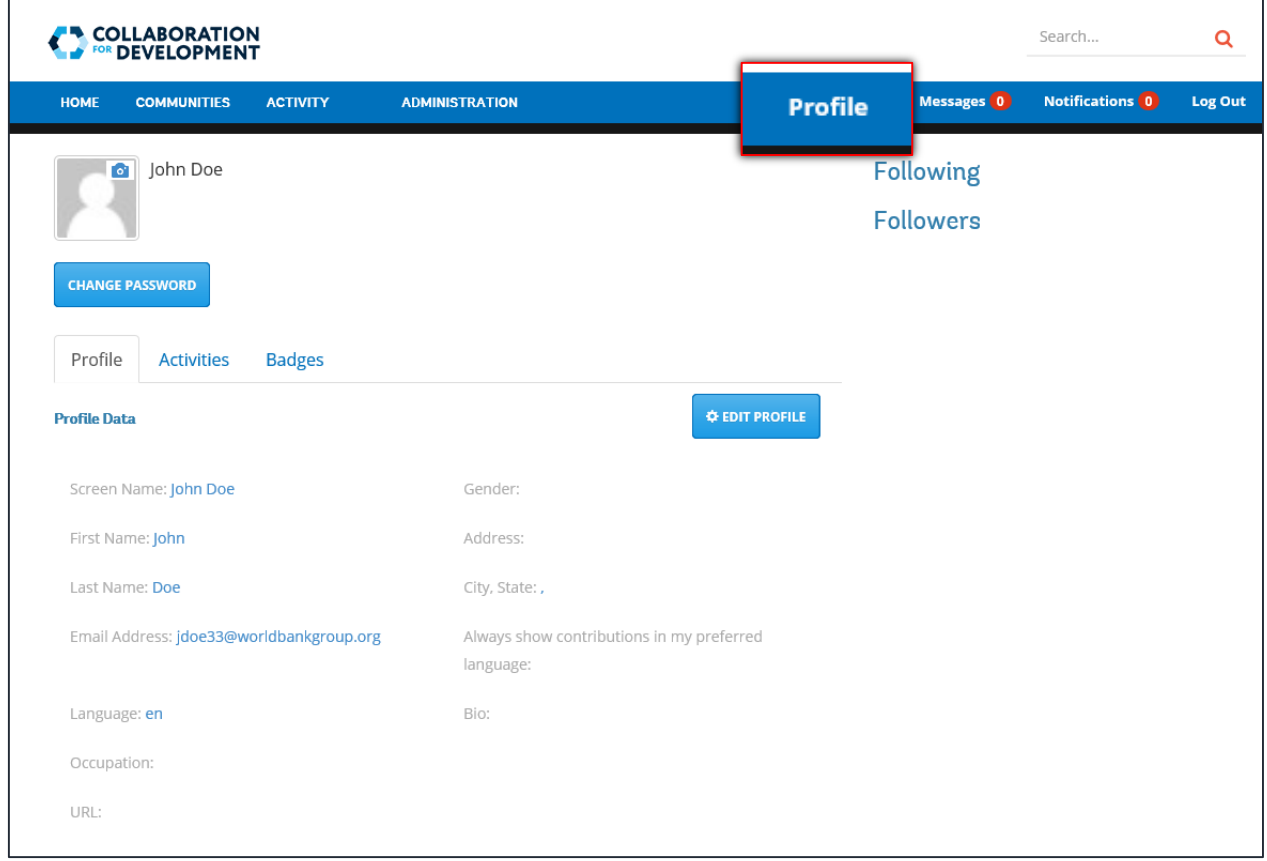

## Your Profile

Your profile contains information associated with your account, including the information entered during registration, your profile picture, activities, and badges. You can access your profile at any time by clicking on **Profile** on the top menu. It is recommended that you update your profile after registration.

ī

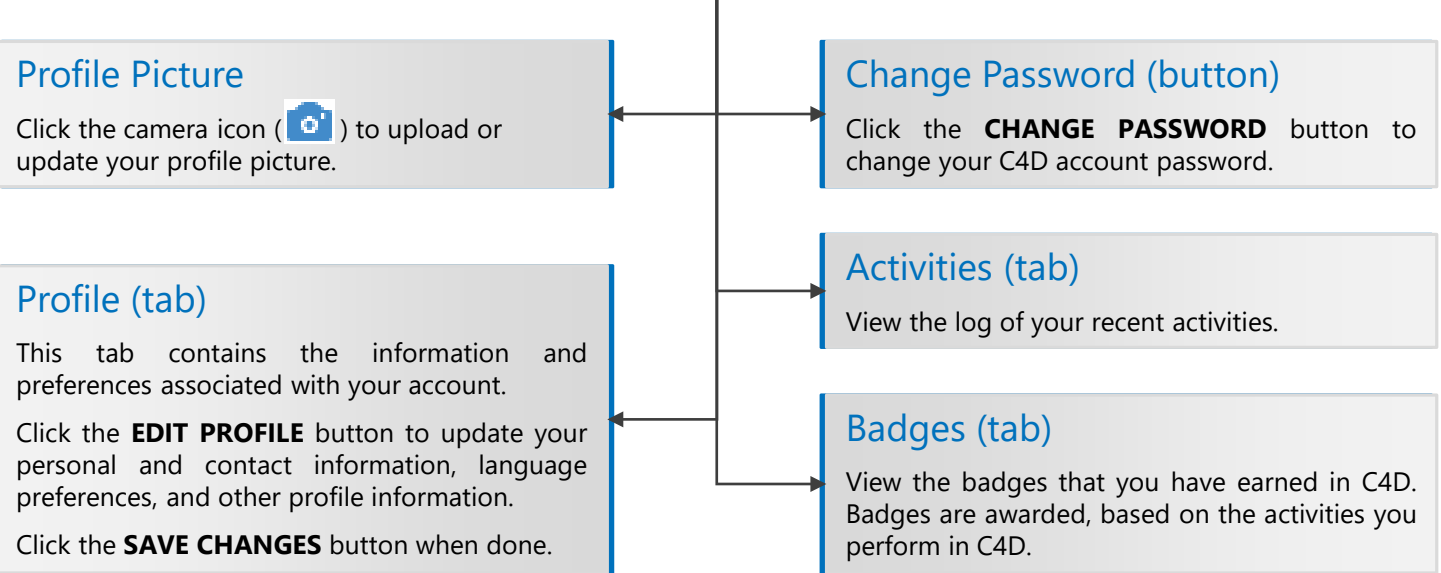

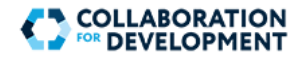

# **Communities and Groups**

Collaboration in C4D takes place through Communities and Groups. A Group can be created by the Platform Administrator or a Community Manager, and may contain one or more sub-Groups. Based on the type of membership, there are two categories of Groups in C4D:

### Private/Required Membership Groups

"Required Membership" groups, otherwise referred to as "Private" groups, require users to request for membership. Depending on the group settings, membership requests may require the approval of the Platform Administrator or Community Manager.

### Secret/Restricted Membership Groups

"Restricted Membership" groups, otherwise referred to as "Secret" groups are not visible to non-members. The Platform Administrator, Community Manager, Community Moderator, or Community Member can invite new members.

**!** Groups with "Public" access are not allowed in C4D.

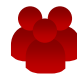

### Platform Administrator

Can create, edit, and delete Groups within any Group or Community.

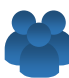

### Community Manager

Can create, edit, and delete Groups within the Group where they belong.

## **User Roles**

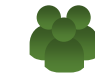

Community Moderator

Can moderate the content posted by other users.

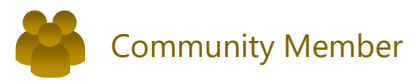

Can contribute content in a Group, follow or unfollow content for updates, and invite other users.

# **Social and Accessibility Features**

C4D includes several social and accessibility features to help you contribute to a Group or stay updated.

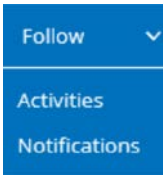

### Follow or Unfollow

You can "follow" any content type, item, Group, or Community having the **Follow** menu appearing next to it. You can receive updates as notifications or as activities on the **Activity** page.

### Commenting

You can post a comment on any content item, such as a blog article, forum post, or idea. For example, you can post a comment for a forum post in the **Post Reply** box.

### Translation (Multilingual Support)

C4D includes a dynamic translation feature to translate the content of any content item (such as a blog article) or comment. The **Translate** link becomes available next to any section of content appearing in a language other than the default language selected in your Profile. When you click **Translate**, the content is automatically translated to your default language, as specified in your Profile.

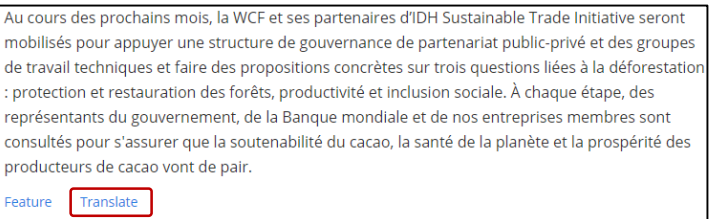

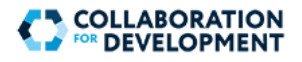

# **Sections within a Group**

A group ideally comprises the following sections, accessible from the Group-level menu:

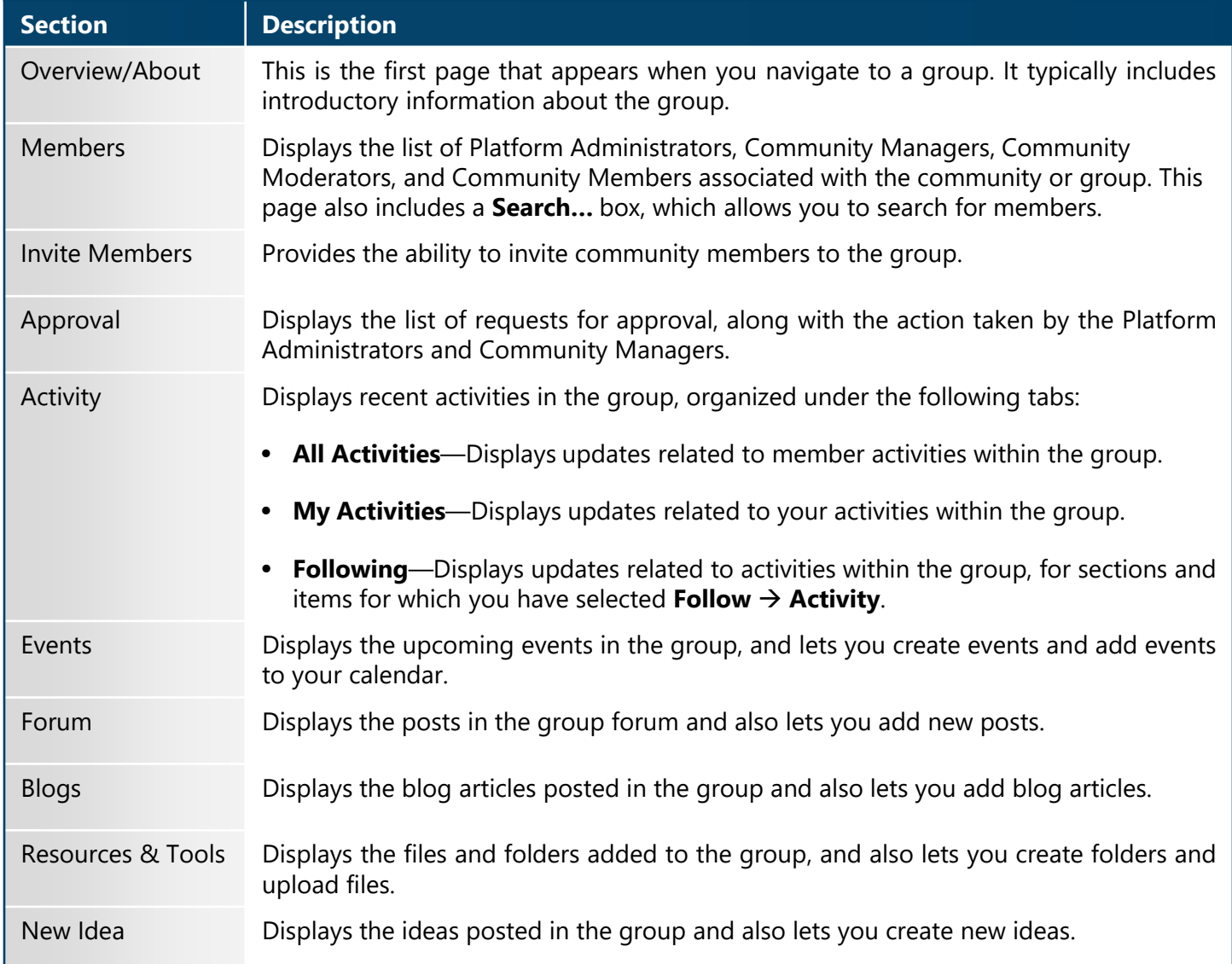

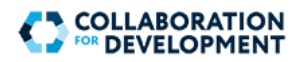

## **Events**

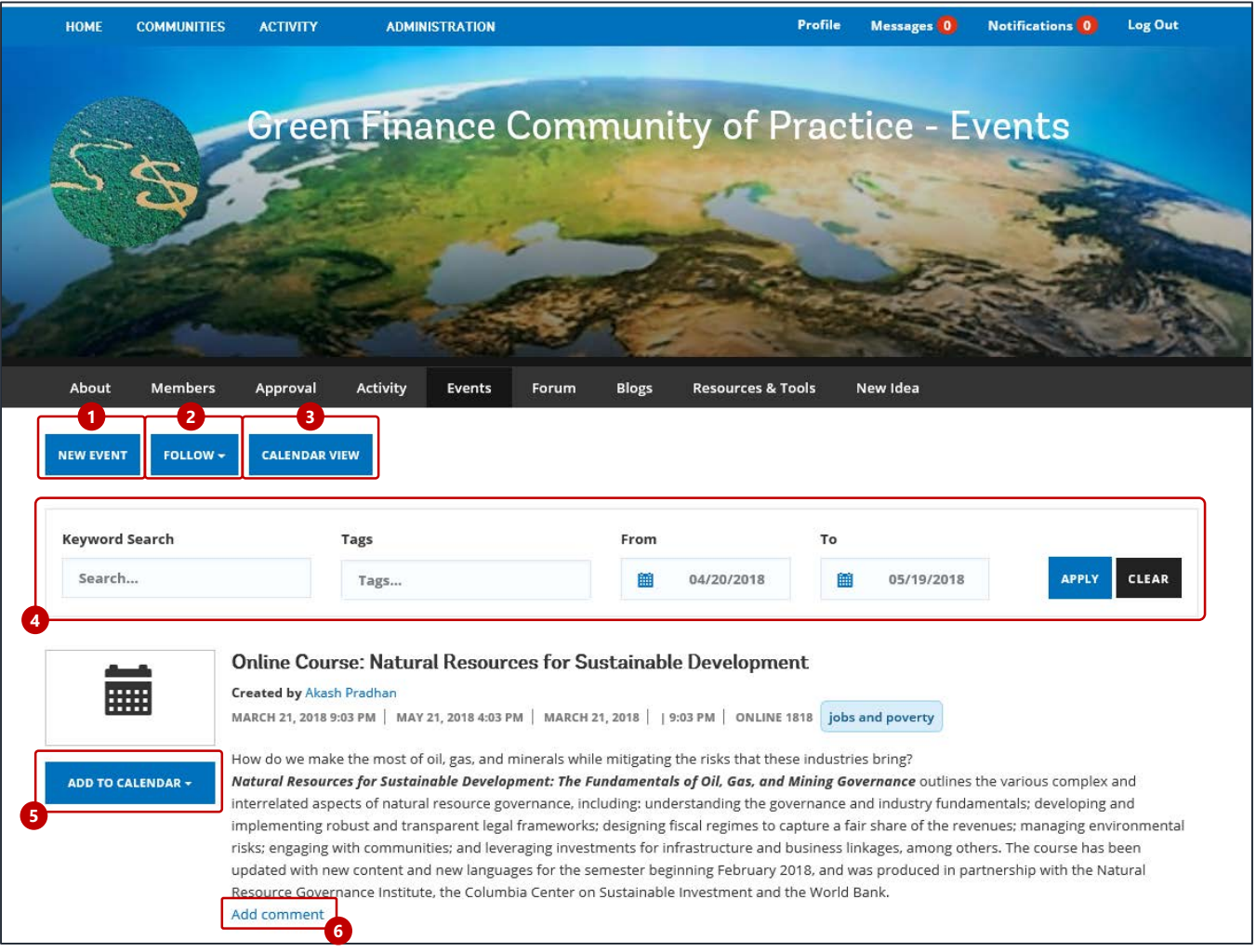

To view the events for a particular group, on the group-level menu, click **Events**. On the **Events** page, you can perform the following actions:

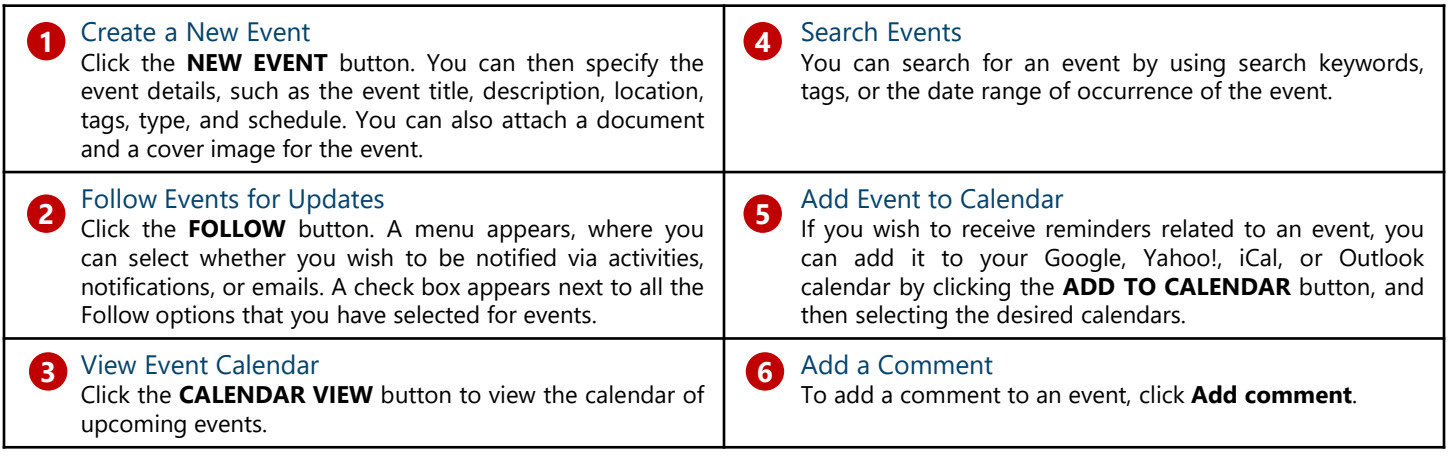

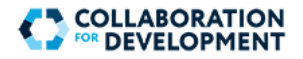

## **Forum**

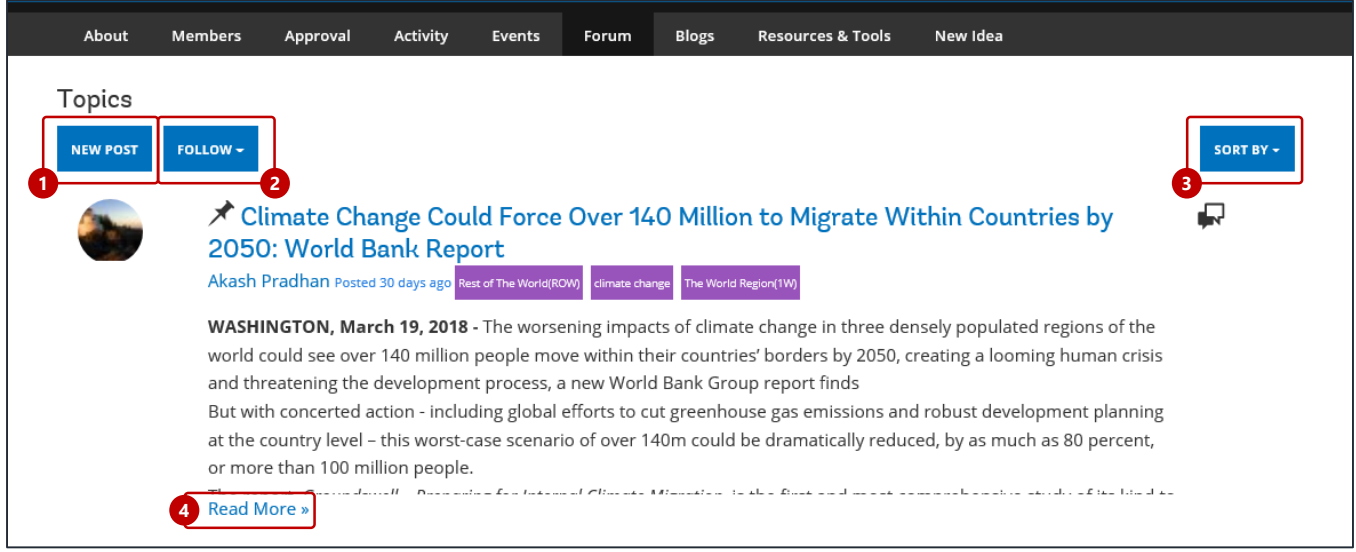

To view the forum posts for a particular group, on the group-level menu, click **Forum**. On the **Topics** page, you can perform the following actions:

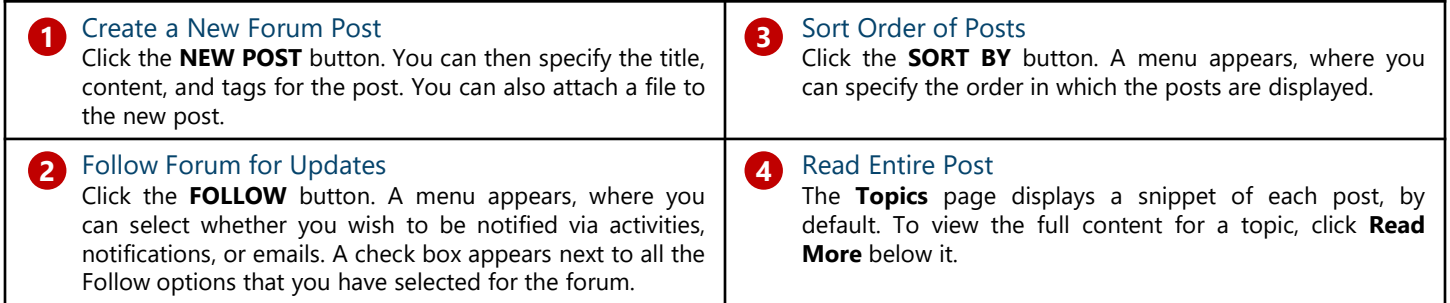

When you navigate to a topic by clicking **Read More**, you can perform the following actions by clicking the relevant option at the bottom of the page:

- **Flag** the topic
- **Delete** the topic
- **Edit** the content of the topic
- **Deny** the topic
- **Close** the topic
- Unpin the topic, so it does not appear at the top of the **Topics** page
- Mark the topic as featured by clicking **Feature** or remove it from the list of featured topics by clicking **Unfeature**
- **Post a Reply** or comment

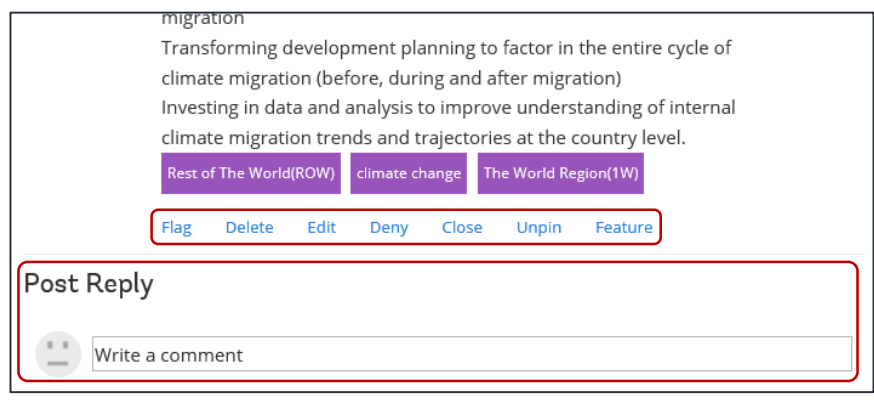

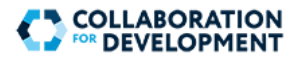

# **Blogs**

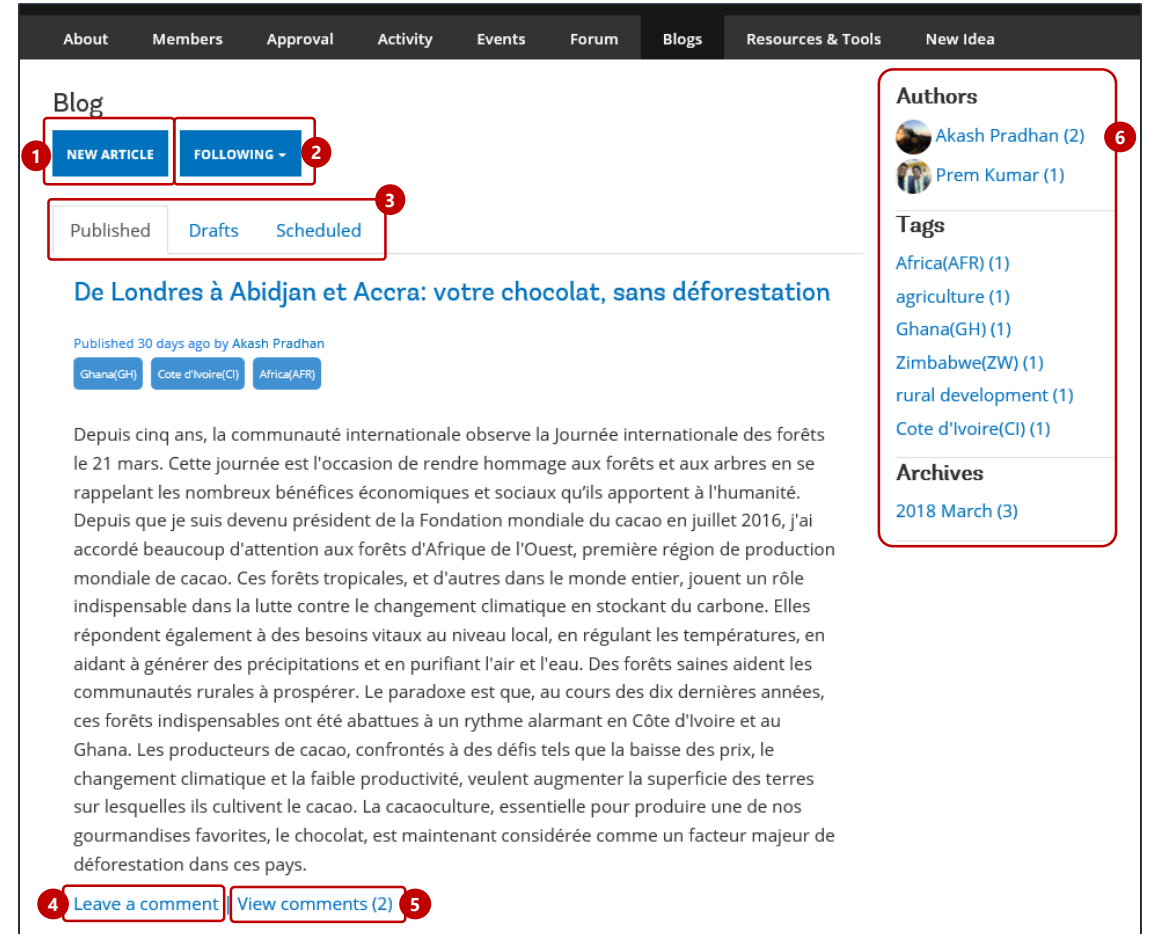

To view the blog articles for a particular group, on the group-level menu, click **Blogs**. On the **Blog** page, you can perform the following actions:

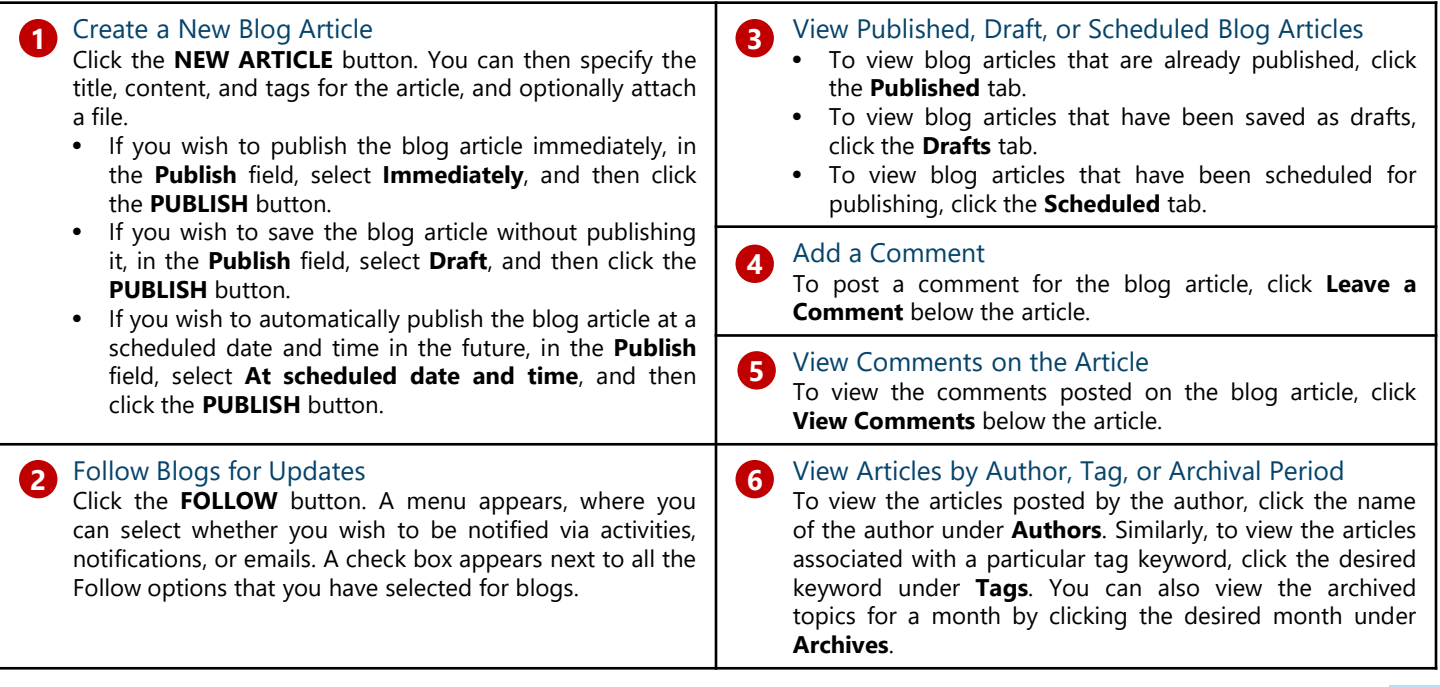

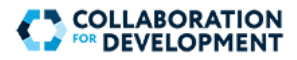

# **Upload Documents**

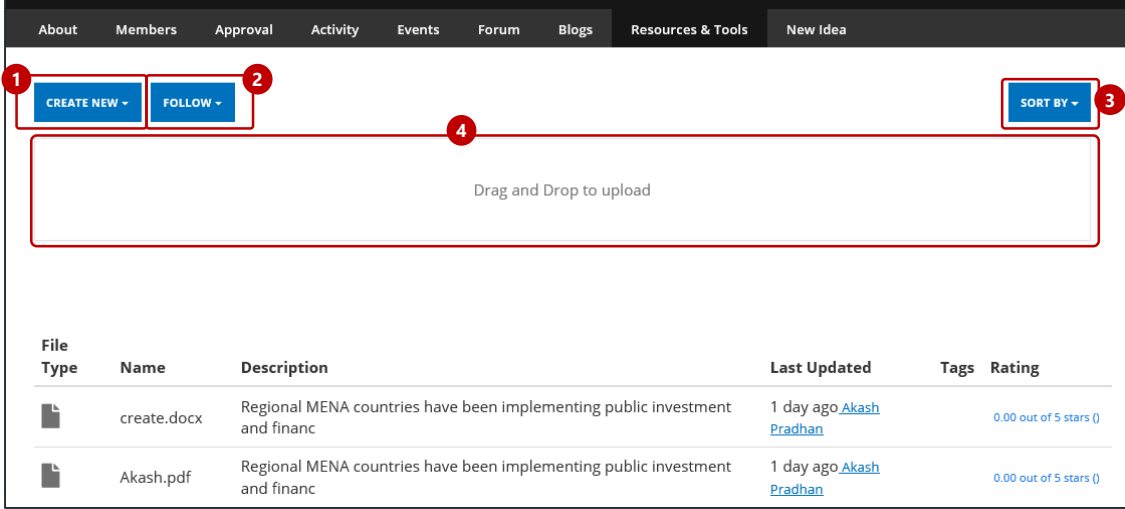

To view files uploaded for a particular group, on the group-level menu, click **Upload Documents**. On the page that appears, you can perform the following actions:

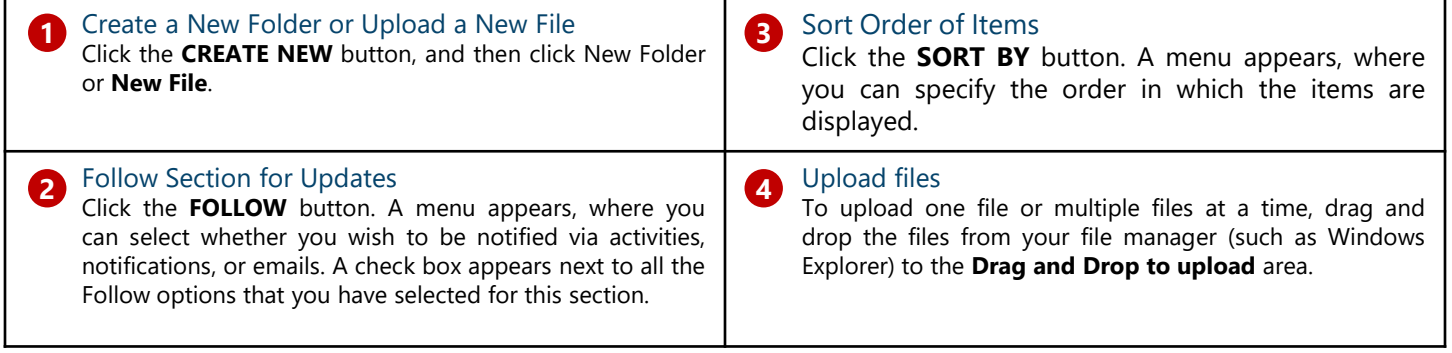

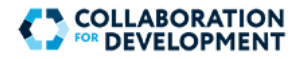

## **New Idea**

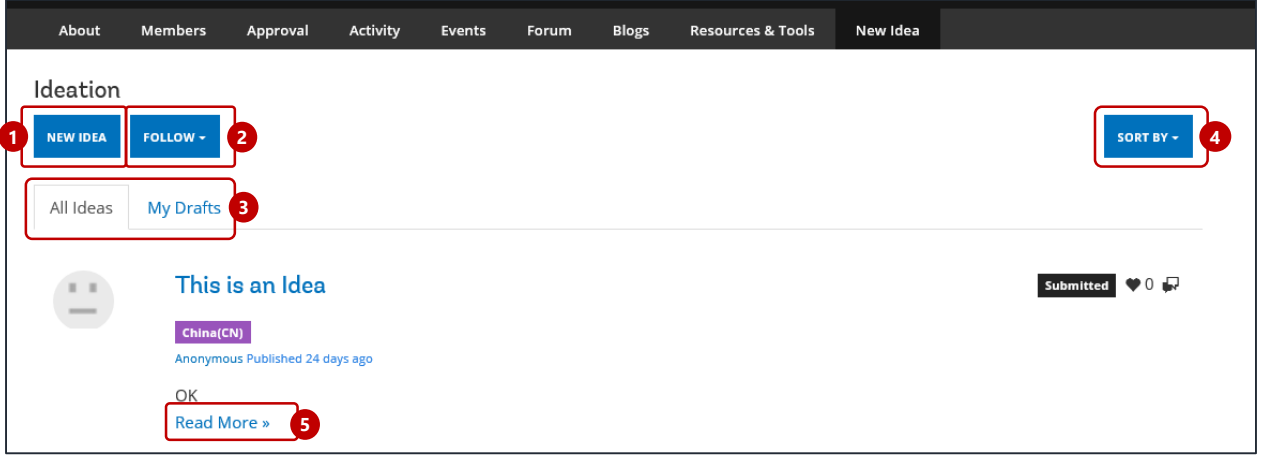

To view the ideas posted for a particular group, on the group-level menu, click **New Ideas**. On the **Ideation** page, you can perform the following actions:

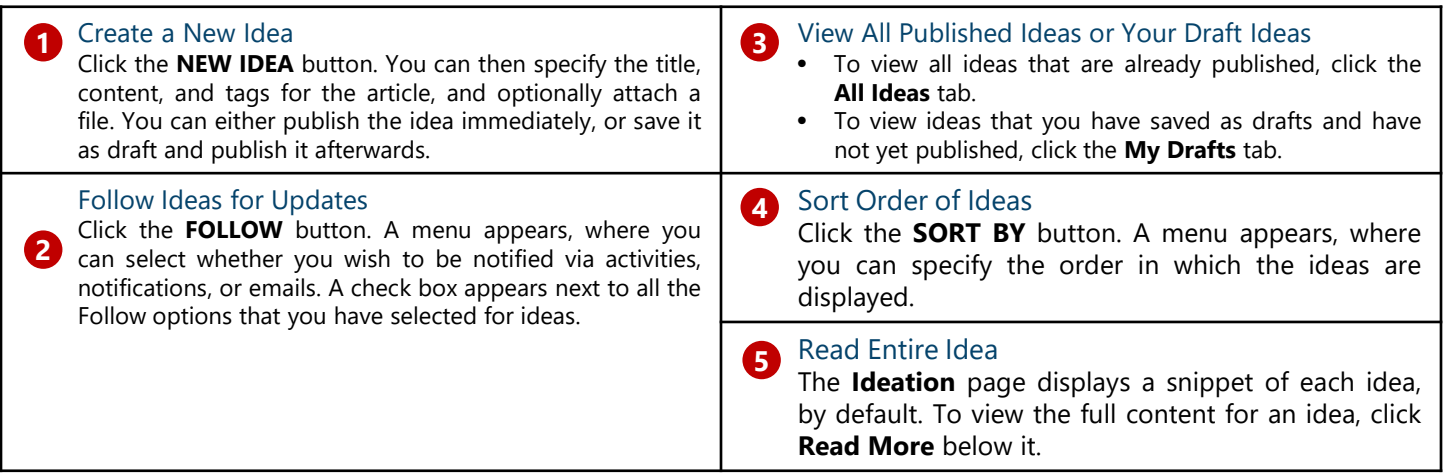

When you navigate to an idea by clicking **Read More**, you can perform the following actions by clicking the relevant option at the bottom of the page:

- **Flag** the idea
- **Delete** the idea
- **Edit** the content of the idea
- **Deny** the idea
- **Close** the idea
- Mark the idea as featured by clicking **Feature** or remove it from the list of featured ideas by clicking **Unfeature**
- **Review Idea** by providing review comments and setting the review status of the idea
- **Post a Reply** or comment

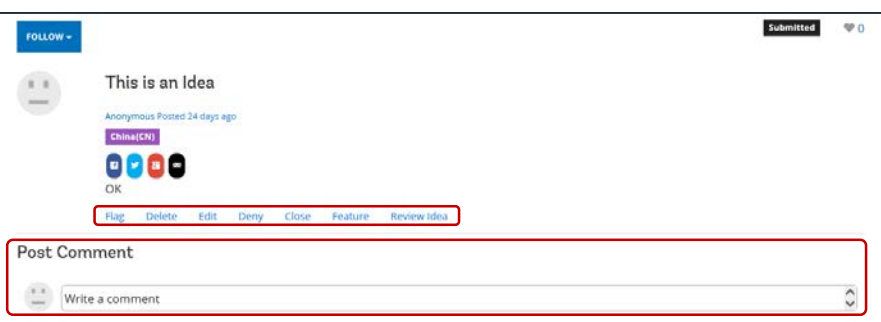

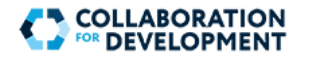

## **Digital Asset Management (DAM) – Where to Store Photos**

### How to Upload Images in the DAM

- 1. Open the DAM.
- 2. Navigate to the correct folder/sub-folder.
- 3. Upload the image.
- 4. Add metadata.
- 5. Activate the image.

When uploading an image in DAM, always upload the largest file size (as long as the dimensions' ratio correspondent to one of the sizes below. The system automatically creates smaller sizes. Images should be uploaded at the following sizes, based on orientation: **!**

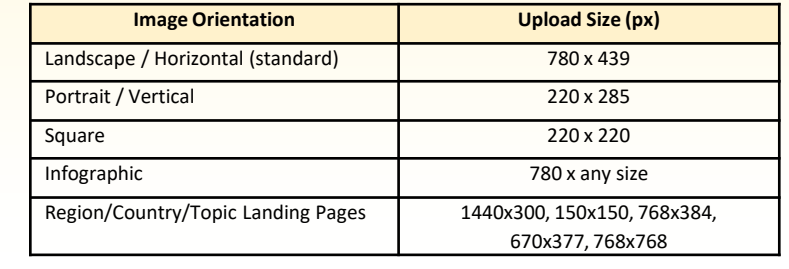

### Access the DAM

Sub-folders in the DAM are named by approved image sizes (780x439, 220x220, etc.), and have code running on the folders that automatically crops images to these sizes. Images within these "size" folders are further categorized by year, then by month. Month folders can have a max of 100 images; after 100 images, a new folder (Dec-2, for example), will be automatically generated by the system. **Images can only be uploaded to these "month" folders, not to root folders.**

#### To open the Digital Asset Management:

- 1. Log on to the authoring server by visiting [https://author-wb-stage62.adobecqms.net/projects.](https://author-wb-stage62.adobecqms.net/projects)
- 2. In the upper-left corner of the page, click Adobe Experience Manager . 3. In the menu that appears, click, Assets, and on the ensuing menu click to open the Photos folder: FOLDER Assets 4. Chose the corresponding size folder, and then the most recent folder that has been created in the DAM: **FOLDER** 780x439 <sup>6</sup> 1 year ag Recommended Image Naming Conventions **2** letter country code-imagedescription-  $\frac{1}{10}$  **Keyframe Images** equal characters **Keyframe Images Expert Images:** *Example: CN-manridingbike.jpg Example: CN-lowcarboncity-kf.jpg* Use the expert's full name:

*Example: mae-chu-chang.jpg*

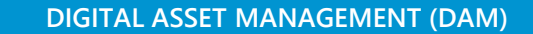

**QUICK REFERENCE GUIDE**

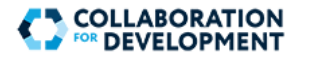

## **Upload Images to the DAM**

- 1. Once inside the latest available folder, click on Create, then Files:
- 2. An "Upload Assets" window will pop up. Click on **Browse** to select photos from your computer. To select multiple photos, hold down the **Ctrl** key while selecting them.
- 5. Click **Upload**. Newly uploaded photos will be added to at the end of the last page of the Content Area.

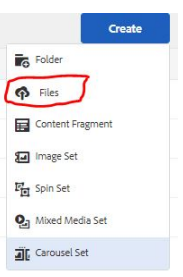

## **Add Metadata to Your Photo**

- 1. Find your uploaded photo at the end of the content area and click it.
- 2. In the ensuing page, click on View Properties on the Menu Bar that appears.
- 3. Fill in the required information metada fields, including Title, Description, Tags and Copy Rights.
- 4. When finished, click **Save**.

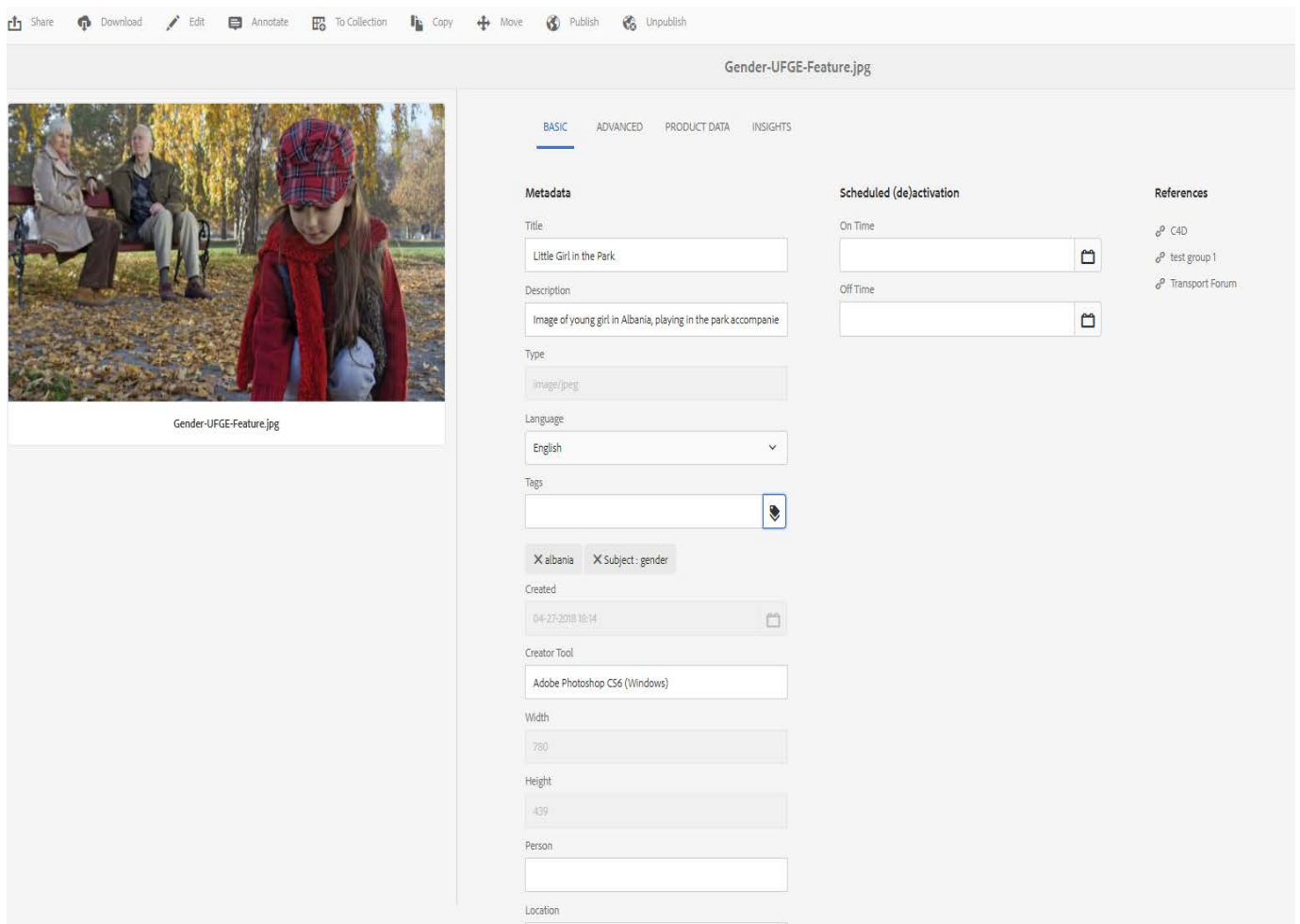

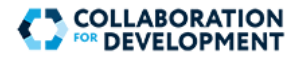

## **Activate the Image**

- 1. Highlight the image listing entry.
- 2. On the Menu Bar, click on Publish and select either Publish or Publish Later to activate your image.
- 3. Click on Close on the top right of the page to get back to the Date folder.

## **Deactivate the Image**

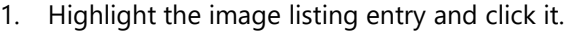

- 2. On the ensuing Menu bar, click on Unpublish. Select Unpublish or Unpublish later to deactivate your image.
- 3. Confirm the deactivation by clicking on Unpublish in the ensuing pop-up box.

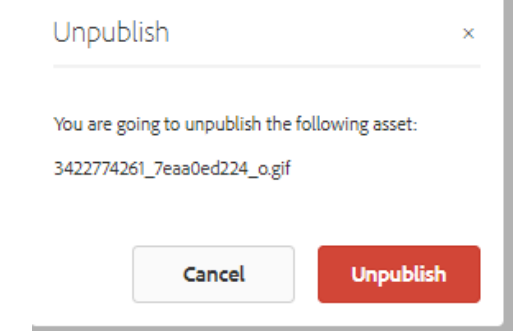